# reflecta x5-Scan

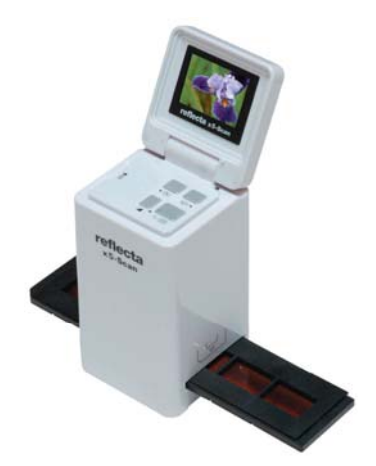

**Manual do Utilizador**

# **1. Requisitos do sistema**

w Computador pessoal, laptop, computador de mesa ou compatível com IBM com Pentium 166 MHz ou

superior, com uma porta USB (Universal Serial Bus) activa.

• Windows 98/98SE (necessita instalar o controlador) / Windows 2000 / XP / 7 / Vista, unidade de

CD-ROM, monitor a cores, rato e teclado.

# **2. Conteúdo da embalagem**

Certifique-se de que todos os artigos indicados abaixo estão incluídos.

- Digitalizador de filmes
- Cabo USB
- CD-ROM com o Software Arcsoft
- Manual do Utilizador
- Cabo de TV
- Adaptador
- Suporte de diapositivos
- Suporte de negativos de filme
- Pincel de limpeza

# **3. Nome dos componentes**

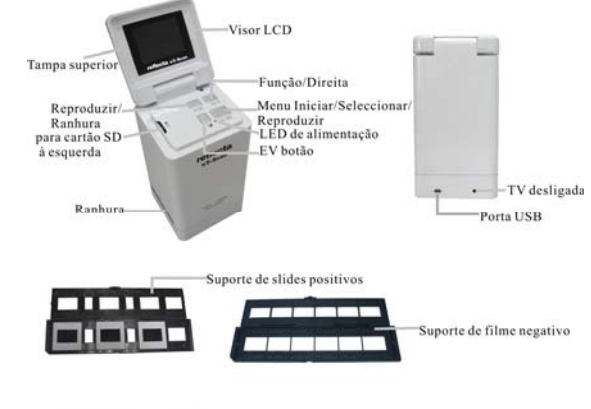

gen. Cleaning brush

Recomendamos a utilização de um cotonete limpo, seco e sem álcool, para inserir na ranhura do digitalizador de filmes e limpar periodicamente a superfície de vidro, de modo a produzir uma imagem clara.

Certifique-se de que o filme ou diapositivo e suporte estão limpos antes de os introduzir no digitalizador. A qualidade das imagens digitalizadas é prejudicada por poeira ou sujidade no filme, diapositivo ou suporte.

# **4. Como instalar diapositivos e filmes no suporte da bandeja**

a. Abra o suporte para filmes conforme ilustrado

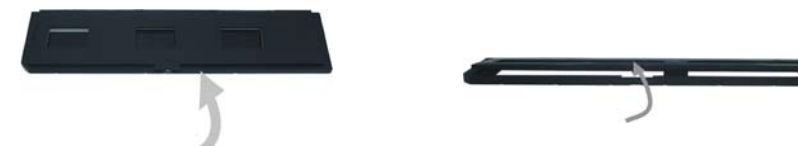

b. Coloque um filme/diapositivo na ranhura para filmes/diapositivos como se mostra.

Nota: Não inverta o filme/diapositivo. Se isso acontecer, as imagens serão digitalizadas de trás para a frente.

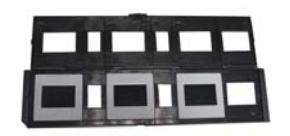

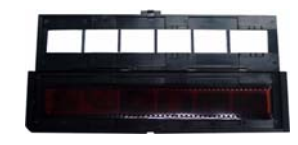

c. Feche o suporte de filmes/diapositivos

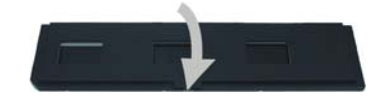

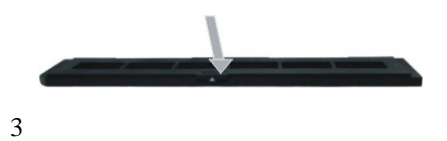

### **5. Inserir e retirar o cartão SD (opcional)**

• Insira o cartão SD antes de digitalizar.

- A memória integrada será suspensa enquanto o cartão SD estiver a ser utilizado.
- Feche e, em seguida, abra a tampa depois de ter inserido o cartão.

Nota: Este aparelho não suporta 'hot plug'. Inserir o cartão SD durante o funcionamento fará com que a alimentação do dispositivo seja desligada.

### **6. Início rápido**

Conecte o aparelho à fonte de alimentação AC para o ligar.

Abrindo a tampa superior, poderá ver que a luz do LED de alimentação fica vermelha.

Insira a bandeja com o diapositivo ou o filme e movimente cuidadosamente a bandeja, para ajustar o filme.

Prima o botão Iniciar para capturar uma imagem

### **Ligar/Desligar:**

- Ligar: Abrindo a tampa superior, poderá ver que a luz do LED de alimentação fica vermelha.
- Desligar: Feche a tampa superior.

### **Seleccionar uma função**

• Prima o botão Função para aceder ao modo de função. Poderá ver o ícone no ecrã.

Prima os botões Esquerda ou Direita para seleccionar a função.

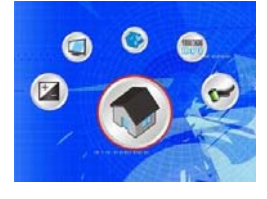

4

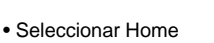

Prima o botão Iniciar para voltar ao modo de captura.

G

• Tipo de digitalização

Para introduzir o tipo de filme, pode utilizar os botões Esquerda ou Direita, premindo o botão Iniciar para confirmar.

Diapositivo:  $\blacksquare$  É necessário seleccionar o modo Diapositivo ao digitalizar diapositivos.

Monocromático:  $\frac{E}{E}$  É necessário seleccionar o modo Monocromático ao digitalizar filmes a PB.

Filme:  $\Box$  É necessário seleccionar o modo Filme ao digitalizar filmes a cores.

1800/3600 •Resolução

Para entrar na Função de Resolução, pode usar o botão esquerdo ou direito para escolher, pressione o botão de começo para confirmar.

1800 DPI --2592 x 1680 Pixeis

3600 DPI – 5184 x 3360 Pixeis

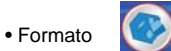

Para introduzir o Formato e seleccionar 'não formatar' (X) ou 'formatar' (√), prima o botão Iniciar para confirmar.

Cuidado: os ficheiros formatados não podem ser recuperados.

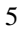

• Saída TV

Ligue o digitalizador à televisão com o cabo de TV. NTSC: configuração da saída TV para NTSC. PAL: configuração da saída TV para PAL.

 $(\triangleright$ • Valor de exposição

Pressione EV atalho para entrar em EV molde directamente.

A compensação de exposição ajuda a alterar manualmente as definições da exposição, de modo a ajustar a iluminação do objecto. Esta funcionalidade contribui para a obtenção de melhores resultados ao digitalizar uma imagem de filme ou diapositivo com uma forte luz de fundo ou uma imagem que se encontre sobre um fundo escuro.

- As definições podem ser reguladas em meios passos no intervalo –2VE ~ +2VE.
- Pode verificar o resultado da compensação, visualizando a imagem no painel do ecrã.

#### **Reprodução**

Prima o botão Reprodução para aceder ao modo de reprodução e visualizar fotos digitalizadas. Prima os botões Esquerda ou Direita para seleccionar a foto seguinte/anterior.

#### **Menu de reprodução**

Prima o botão Iniciar/Menu de Reprodução para aceder ao modo de menu Poderá ver os ícones no ecrã

Prima os botões Esquerda ou Direita para seleccionar estes itens

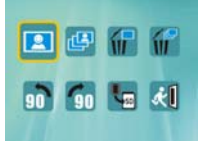

• Individual **E** Se seleccionar o ícone **|a** , prima o botão Iniciar para confirmar. É necessário premir os botões Esquerda ou Direita para rever a imagem seguinte/anterior.

• Slide Show

Utilize a funcionalidade de Slide Show para continuar a mostrar as fotos no painel do ecrã do digitalizador.

Quando o modo Slide Show é seleccionado, o digitalizador mostra automaticamente todas as

fotos. Prima um botão qualquer para parar o slide show.

• Apagar Uma

Seleccione  $\left| \mathbf{u} \right|$  para apagar a imagem actual.

• Apagar Todas

Ao seleccionar o ícone  $\left|\left\langle \cdot\right\rangle \right|$ , todas as imagens guardadas na memória interna ou no cartão SD serão apagadas. Ficheiros que sejam apagados não podem ser recuperados. Assegure-se de que selecciona a imagem que deseja apagar.

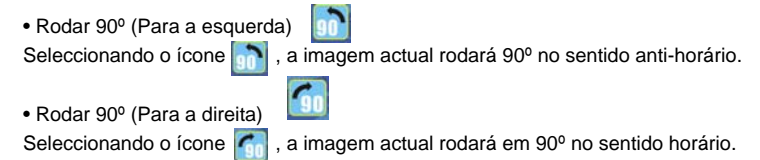

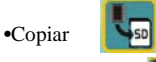

Escolhe o ícone e pressione o botão de começo para confirmar que copiar todas as imagens ao SD cartão da memória interna.

• Sair **Al** Seleccionando o ícone **(4)** e premindo o botão Iniciar, regressa-se ao modo de reprodução.

# **7. Download de imagens para o computador**

# **Para Windows 98/ME:**

Em primeiro lugar, instale o controlador a partir do disco fornecido; ligando o digitalizador ao computador com o cabo USB, no ecrã do computador aparece "Controlador de armazenamento de massa USB".

#### **Para Windows XP:**

Aparece uma caixa de diálogo com opções semelhante à que se mostra à direita.

As opções são Reproduzir, Procurar/Reparar/Partilhar Imagens, Abrir a pasta para ver os ficheiros, Não efectuar qualquer acção,

/Copiar imagens para uma pasta em "Meu computador"/ Ver um slide show de imagens, etc..

Seleccione uma delas e clique em "OK".

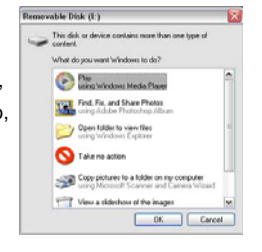

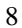

### **Para Windows 2000/ME/98:**

Faça duplo clique em "Meu computador" e, em seguida, em Disco Amovível. Encontrará todas as fotos nos ficheiros DCIM.

# **8. Instalação do software**

### **• Instalação do software**

- 1. Depois de inserir o CD de instalação na unidade de CD ROM, aparecerá o menu do CD de instalação.
- 2. Seleccione "**Arcsoft Software Suite**" para instalar o software.

Instruções para Windows XP e Windows Vista:

- 
- 1. Seleccione a língua que deseja 2. O PhotoImpression iniciará a instalação.

utilizar. Em seguida, clique em OK.

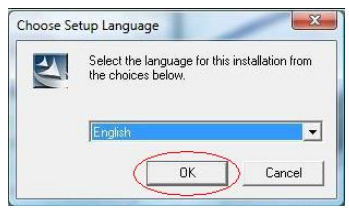

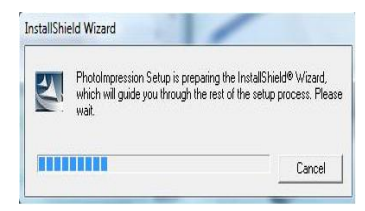

- 3. Clique em "Yes" (Sim) para aceitar os 4. Clique em Seguinte para instalar
	-
- rc'ialt Photologression 6<br>License Agreement<br>- Peace ead the following loence agreement carel dy  $-2$ ArcSoft -<br>Press the PAGE DOWN hey to see the rest of the agrees Press the PMSK, CIOWN Any to a<br>Kind User License Agreement ta, the software end uses<br>sing the referant ArcScell<br>offer hashware device<br>to its Terms The following is a legal software license agreement between<br>and AntSoft, Inc. Carefully read this license agreement between<br>software TSoftware T limitating the Software an a computer<br>inclusion that you have read this licen 1. Grant of License. This license persits you to use one copy of the Software included in<br>1996 package or product on any single computer. For each software location, the popular<br>Isan be "in use" on only one computer or har . The processing of the terms of the preceding License Agreement? If you choose velocity of close. To install Photological control accept the agreement. .<br>No, da
- 

termos e condições. et al estado en proto PhotoImpressions na sua pasta de Programas.

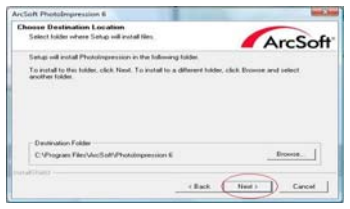

5. Clique em "Next" (Seguinte) para continuar. 6. O PhotoImpressions iniciará o processo de

ArcSoft

 $\begin{tabular}{|c|c|c|c|} \hline \quad \quad & \quad \quad & \quad \quad & \quad \quad \\ \hline \end{tabular}$ 

# configuração. rcSuft PhotoImpression 6<br>Setup Status

ion Setup is

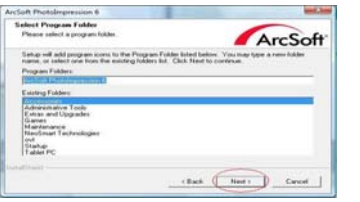

- 
- 7. Ao chegar a este ecrã, seleccione 8. Clique em Terminar para concluir e reiniciar

 $\overline{\mathbf{m}}$ 

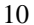

### "Clear All" (Limpar Tudo), para que o o computador.

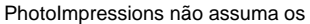

### ficheiros no computador.

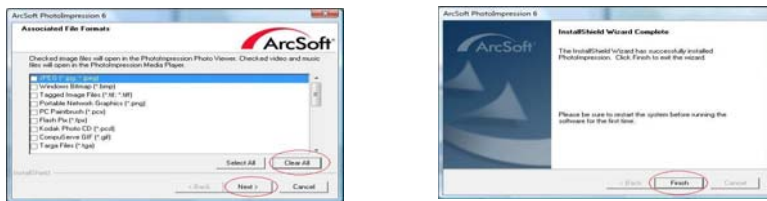

9. O software instalado criará automaticamente o atalho "**PhotoImpression 6**" na área de trabalho. Reinicie o computador e remova o disco de instalação.

Nota: se o "Código de erro 10" aparecer no ecrã ao utilizar o programa, não desconecte o aparelho da porta USB do computador. Reinicie o computador e retome a execução do programa PhotoImpression.

# **9. Agora, pode começar a editar a imagem como desejar:**

Em primeiro lugar, clique no ícone "**PhotoImpression 6**" na área de trabalho. Siga as instruções para abrir o software e clique na imagem a seleccionar; em seguida, utilize as ferramentas Arcsoft para editar as imagens.

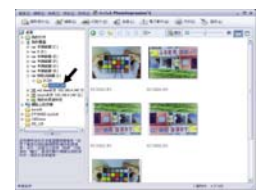

#### **- Menu principal**

O menu principal aparece no canto superior esquerdo da área de trabalho, estando aí disponíveis muitas das opções e comandos principais. Para mais informação sobre um item de menu em particular, assim como as opções e comandos que contém, seleccione na lista abaixo:

**\* File (Ficheiro)**

**Scan for Media Files (Procurar Ficheiros de Multimédia)** Abre a caixa de diálogo Procurar Ficheiros de Multimédia, que permite pesquisar todos os ficheiros de fotos, música e vídeo no computador. Este processo cria uma biblioteca de ficheiros multimédia que ajuda a que o programa funcione o mais rapidamente possível. Estão disponíveis as três formas seguintes para procurar no computador:

- **Scan Primary Folders Only (Procurar somente em pastas primárias)** pesquisa as pastas habitualmente utilizadas para armazenar media, como "Os meus documentos",
- "As minhas imagens" e "Área de Trabalho". **Scan All Folders (Procurar em todas as pastas)** procura ficheiros mutimédia em
- todo o computador (excepto nas pastas do Windows e de Ficheiros de Programas). **Select the folders you want to scan (Seleccione os ficheiros que deseja procurar)**
- permite-lhe seleccionar os ficheiros para procura.
- **View (Ver)**

### **Full Screen/Play (Ecrã inteiro/Reproduzir)** (F4)

Reproduz ou exibe o primeiro ficheiro seleccionado em modo de ecrã inteiro.<br>
Interior de la productional de la productional de la productional de la productional de la productional de l<br>
Termes de la productional de la pro Melhor<sub>i</sub> ajuste Tamanho real Eliminar Sair de ecră inteiro  $\bigoplus$ é ø  $\times$  $f \cap R$ n г 5 **- Botões principais** 

Stop Definições de slide show Rodar para a esquerda/direita Fechar Reduzir/aumentar Pausa **\* Get Photos (Obter Fotos)** 

#### **Acquire from Scanner (Obter a partir do Digitalizador)**

Aqui, é possível:

- Obter imagens de dispositivos compatíveis com TWAIN, como digitalizadores e algumas câmaras digitais. Atribuir nomes a ficheiros de imagens à medida que são obtidos (utilizando a data do
- dia ou uma palavra de descrição).

Como obter imagens a partir de um dispositivo compatível com TWAIN:

- 1. Seleccione um digitalizador ou outro dispositivo TWAIN na lista desdobrável.<br>2. Escolha o formato de ficheiro que deseja utilizar nas imagens obtidas (JPG).<br>3. Se seleccionou JPG como formato de ficheiro, seleccione a q
- 
- imagens obtidas (Máxima, Alta, Normal, Baixa). Quanto mais baixa for a qualidade seleccionada, maior será o grau de compressão aplicado.
- 4. Escolha uma pasta de destino para as fotos, clicando em "Browse" (Procurar) (ícone: pasta) e navegando até à pasta. 5. Seleccione o método para nomear (data do dia ou descrição). Introduza uma descrição,
- se aplicável.
- 6. Clique em "Acquire" (Obter).

#### **\* Edit (Editar)**

Ferramentas de edição de fotos

O módulo de ferramentas de edição de fotos inclui um conjunto de comandos de melhoramento, edição e retoque de fotos.

A janela pode ser expandida, para proporcionar uma visualização em tamanho grande da foto activa. Faça duplo clique na barra de ferramentas do módulo para maximizar a janela e encher o ecrã do computador.

Para além da grande área de trabalho em fotos, o módulo de ferramentas de edição de fotos inclui cinco conjuntos de comandos diferentes:

**Enhance (Melhorar)** A função Melhorar inclui dois tipos de comandos:

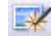

#### **Auto Enhance (Melhorar automaticamente)**

Clique em "Melhorar automaticamente", para aumentar a qualidade geral das imagens com um único clique.

#### **Manual Fix (Ajuste manual)**

Para um controlo exacto do melhoramento da imagem, regule os botões deslizantes Brilho, Contraste e Nitidez.

Como melhorar uma foto manualmente:

- 1. Movimente os botões deslizantes para ajustar o nível de brilho e contraste e para tornar a imagem mais nítida.
- 2. Utilize o botão deslizante de zoom para conseguir ver com mais rigor de que forma o ajuste afecta a foto.

3. Clique em "Apply" (Aplicar), se o resultado lhe agradar. Clique em "Cancel" (Cancelar), em caso contrário.

**Color (Cor)** Esta funcionalidade destina-se a corrigir fotos digitais que tenham uma cor pouco natural ou pareçam muito escuras. Também é óptima para reparar versões digitalizadas de fotos impressas que tenham desvanecido ou cujas cores se alteraram após muitos anos de abandono.

Como reparar a cor de uma foto:

- 1. Arraste os botões deslizantes de compensação de cor, para fazer com que as cores da foto pareçam mais naturais. Adicione vermelho ou amarelo, para tornar a foto mais quente. Adicione azul ou verde, para tornar a foto mais fria.
- 2. Arraste o botão deslizante Mais claro/Mais escuro para a esquerda, para mostrar detalhes ocultos numa foto escura, ou para a direita, para fazer uma foto desvanecida parecer nova outra vez.
- 3. Clique em "Apply" (Aplicar), se o resultado lhe agradar. Clique em "Cancel" (Cancelar)", em caso contrário.

**Red-Eye (Olhos vermelhos)** Esta funcionalidade permite corrigir todos os olhos vermelhos - um problema comum nas fotografias com flash.

Há duas maneiras de reparar os olhos vermelhos:

#### **Auto Fix (Correcção automática)** G

1. Basta clicar no botão "Fix Red-Eye" (Reparar Olhos Vermelhos), para encontrar e reparar automaticamente todos os olhos vermelhos.

2. Se nem todos os olhos vermelhos forem reparados, utilize o método "Click to Fix" (Clicar para Corrigir).

#### **Manual Fix (Correcção manual)**

- 1. Utilize o botão deslizante de zoom na barra de ferramentas para ampliar a foto.
- 2. Arraste a caixinha branca no interior do navegador de zoom para cima de um olho

vermelho.

3. Posicione o cursor directamente sobre o olho vermelho e clique.

- 4. Repita o processo até que todos os olhos vermelhos fiquem corrigidos.
- 5. Clique em "Undo" (Anular), se cometer um erro ou o resultado não lhe agradar.

#### **Crop (Recortar)**

Esta funcionalidade permite recortar fotos para obter um efeito dramático ou cortar as partes feias/distractivas de uma imagem.

Como utilizar a função de recorte:

- 1. Seleccione a orientação de recorte (retrato ou paisagem).
- 2. Seleccione uma proporção fixa para o rectângulo de recorte (4:6, 5:7, 8:10) ou escolha "Custom" (Personalizar), se desejar aplicar outra proporção.
- 3. Altere o tamanho do rectângulo de recorte, clicando e arrastando as linhas vermelhas. 4. Desloque o rectângulo de recorte, clicando no interior da caixa vermelha e arrastando-a.
- 5. Clique em "Recortar". A área no interior do rectângulo será mantida, enquanto a área
- no exterior será cortada. 6. Clique em "Undo" (Anular), se cometer um erro ou o resultado não lhe agradar.

**Straighten (Endireitamento)** Esta funcionalidade permite reparar fotos que parecem estar inclinadas.

Como utilizar o endireitamento:

- 1. Desloque o botão deslizante (ou clique nos botões de rotação) até que a foto pareça direita.
- 2. Utilize as linhas de grelha sobrepostas para referência vertical e horizontal.<br>3. Clique em "Apply" (Aplicar), se o resultado lhe agradar. Clique em "Cancel" (Cancelar),<br>em caso contrário.

**Blur Background (Desfocagem do fundo)**<br>Esta funcionalidade pode ser utilizada de forma subtil - para atenuar detalhes menos importantes<br>no fundo, ou para um efeito dramático - fazendo com que o tema principal da foto sobr imagem.

Como utilizar a desfocagem do fundo:

- 
- 1. Com o cursor, trace uma linha em redor da pessoa ou objecto que deseja realçar. Ao largar o botão do rato, a área fora da linha fica ligeiramente desfocada.<br>2. Arraste o primeiro botão deslizante, para avivar ou suaviza
- 
- 3. Arraste o segundo botão deslizante para aumentar ou diminuir a desfocagem.<br>4. Clique em "Apply" (Aplicar), se o resultado lhe agradar. Clique em "Cancel" (Cancelar),<br>em caso contrário.

#### **Guardar os resultados**

Quando tiver concluído a edição de uma foto, clique em "Save as" (Guardar como), para guardar os resultados. Pode optar por sobrescrever o ficheiro original ou guardar um novo.

Clique em "Close" (Fechar), para sair do módulo de edição de fotos.

### **Retoque**

Pincel de beneficiação  $\rightarrow$ 

O pincel de beneficiação serve para corrigir poeiras e riscos, assim como para eliminar imperfeições na pele.

Como utilizar o pincel de beneficiação para corrigir uma imperfeição na pele:

- 1. Defina um ponto de saída para o pincel de beneficiação, mantendo premida a tecla<br>Shift e clicando numa área da pele de cor e textura semelhantes à área que pretende corrigir.<br>
2. Use o comando de zoom para ampliar a imperfeição.<br>
3. Ajuste o tamanho do pincel de beneficiação, de mo
- 
- Ajuste o tamanho do pincel de beneficiação, de modo a que o cursor (círculo) seja apenas ligeiramente maior que a imperfeição.
- 4. Pinte a imperfeição. A área fica, assim, reparada.

Clique em "Undo" (Anular), se cometer um erro ou o resultado não lhe agradar.

#### **Clonagem**  $\mathbf{H}$

A ferramenta de clonagem é útil para remover elementos indesejados de uma foto. Também pode ser utilizada para efeitos divertidos, como mudar o nariz de uma pessoa para outra.

Como utilizar a ferramenta de clonagem para remover um poste telefónico do fundo de uma foto:

- 1. Defina um ponto de saída para a ferramenta de clonagem, mantendo premida a tecla
- Shift e clicando numa área do céu que deseja utilizar para recobrir o poste telefónico. 2. Ajuste o tamanho do pincel, de modo a que o cursor (círculo) seja apenas ligeiramente maior que a parte mais larga do poste telefónico.
- 19 3. Clique e mantenha premido o botão do rato enquanto pinta cuidadosamente por cima

do poste telefónico. Não solte o botão do rato enquanto não tiver terminado. O céu fica, assim, clonado nesse lugar. 4. Clique em "Undo" (Anular), se cometer um erro ou o resultado não lhe agradar.

# $\overline{a}$

### **Aclarar/Escurecer**

A ferramenta para aclarar/escurecer é útil para ajustar áreas específicas de uma foto.

# $\mathscr{L}$

**Manchar** Simula as nódoas de tinta fresca. Clique e arraste os botões deslizantes abaixo, para alterar o tamanho e dureza do pincel.

#### $\overline{X}$  **Contraste**

Melhora o contraste em áreas difusas. Clique e arraste os botões deslizantes abaixo, para alterar o tamanho e transparência do pincel.

#### $\triangle$ **Desfocagem**

Atenua áreas irregulares. Clique e arraste os botões deslizantes abaixo, para alterar o tamanho e intensidade do pincel.

# $\mathscr{I}$

 $\overline{\phantom{a}}$ 

**Pincel de pintura** Permite-lhe "pintar" a imagem ao clicar e arrastar o rato. Clique e arraste os botões deslizantes abaixo, para alterar o tamanho e transparência do pincel.

# **Linha**

Desenha uma linha recta na foto. Clique e arraste os botões deslizantes abaixo, para alterar a largura e transparência da linha.

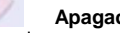

**Apagador** Simula um apagador, removendo da foto a pintura feita com as ferramentas de pincel de pintura e

de linha. Clique e arraste os botões deslizantes abaixo, para alterar o tamanho e efeito do apagador.

**Guardar os resultados**<br>Quando tiver acabado, clique em "Save as" (Guardar como), para guardar os resultados. Pode<br>substituir o ficheiro original ou guardá-lo como novo. Também pode clicar em "Cancel" (Cancelar) para sair sem guardar.

Clique em "Close" (Fechar), para sair do módulo de edição de fotos.

*Nota:* Se desejar informação mais detalhada, consulte a [Ajuda] do programa.

# **10. Especificações técnicas**

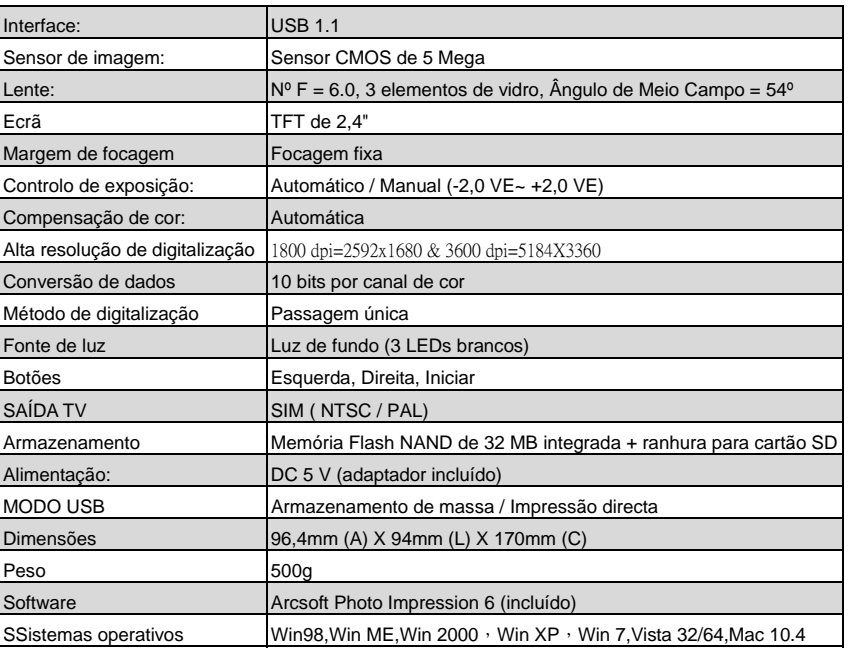